# PRIOR TO OPEN REGISTRATION: Create a Saved Schedule

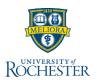

Use this reference when preparing to register **BEFORE** the registration window is open. Follow these steps to build your saved schedule.

- A. Find a course section needed for the academic term
- B. Create a saved schedule by name and build it
- C. Register from your saved schedule

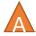

#### **Find Course Sections**

1. From your Home page, click **Academics** under Your Top Apps

**Note:** If you do not have the **Academics** application in Your Top Apps, navigate to the Menu. The **Academics** application will be under **UR Student.** 

2. Under Planning & Registration, click Find Course Sections

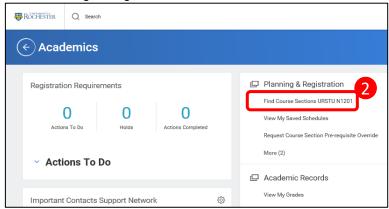

 Type the Academic Period you are looking for (*Fall 2020*) and select the period that corresponds to the desired academic unit.

**Note:** You can only enter one Academic Period at a time

- Select the appropriate Academic Level for the course section(s)
- 5. Click **OK**

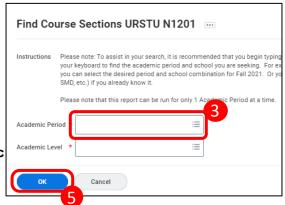

6. Enter the course name/abbreviation in search

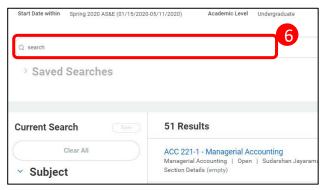

7. Click on the course section name that best fits your schedule

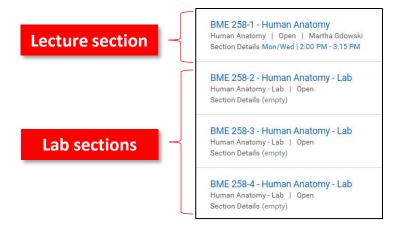

## REGISTRATION IS OPEN: Register from Saved Schedule

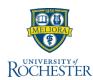

### Create a Saved Schedule

After selecting your course section, you can Create a Course Schedule.

8. From the View Course Section tab. click Add to Saved Schedule

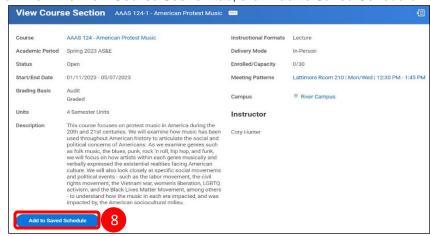

9. Click within the **Schedule** field to create a schedule

a. To Create a Saved Schedule: Click Create Student Registration

Saved Schedule. This will be the "container" for your saved course sections as you build your term schedule

10. Name your schedule to find it easily later

11. Click OK

**Add Course Section to Saved Schedule** Course Section Schedule **Create Student Registration Saved Schedule** 

Academic Period \* Fall 2023 AS&E Fall 2023 Schedule

- 12. Click Choose Times
- 13. Select Lecture, Labs and Workshops as necessary
- 14. Click **Grading Basis** and choose Audit or Graded as needed

15. Click **OK**, then **Done** and close the View Course Section tab

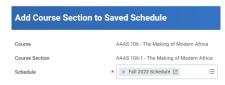

### Start Registration from a Saved Schedule + Add Course(s)

Use this method if you know the exact course section name you want to add to your saved schedule, then register.

- 16. Select the UR Logo to return to the Home page, click **Academics**
- 17. Select View my Saved Schedules, choose appropriately
- 18. Locate the saved schedule you wish to register for (there may be several on the page), click **Start Registration**
- 19. Select + Add Courses link, type in the course section name
- 20. Select Lecture, Labs and Workshops as necessary
- 21. Click Grading Basis and choose Audit or Graded as needed

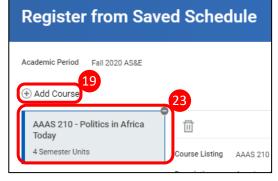

- 22. Repeat steps 19 21 until you have registered for all your course sections for the academic term
- 23. To remove a course section from your registration, select the (-) from the listing
- 24. Review your selections to ensure you have selected the appropriate sections, grading basis and units, then click Register
- 25. View the completed course section registration from the **Successfully** Registered Courses report, or Click View Registered Courses for the complete view of course section registrations